## **File Server Statistics**

If a file server has been installed, the file server statistics part of the **Natural Tools for DB2** is used to display statistics on the use of the file server.

**To invoke the File Server Statistics function** 

On the **Natural Tools for DB2 Main Menu**, enter function code F and press Enter

The **File Server - Generation Statistics** screen is displayed:

```
 16:53:20 ***** NATURAL TOOLS FOR DB2 ***** 2009-10-30
                   - File Server - Generation Statistics - 
 File Server Dataset Name ......: SAG.N2122.FSERV
  Enqueue Resource Name .........: FSERVV609 
  Total Number of File Server Blocks ..........: 1000 
 File Server Block Size ......................: 4080
  Number of Space Map Blocks ..................: 2 
  Number of Global Directory Blocks ...........: 1 
                            Entries ..........: 203 
  User Space Allocation Quantities Primary ....: 50 
                                 Secondary ..: 10 
  Total Number of Blocks permitted per User ...: 200 
 Command ===> 
 Enter-PF1---PF2---PF3---PF4---PF5---PF6---PF7---PF8---PF9---PF10--PF11--PF12---
      Help Exit Dire Next Canc
```
This screen provides information on parameters that must be specified when generating the file server.

If the file server storage medium is the Software AG Editor buffer pool, the **File Server - Generation Statistics** screen looks as follows:

```
 16:53:20 ***** NATURAL TOOLS FOR DB2 ***** 2009-10-30
                           - File Server - Generation Statistics - 
     File Server Dataset Name ......: STORAGE MEDIUM IS EDITOR BUFFER POOL 
     Enqueue Resource Name .........: 
     Total Number of File Server Blocks ..........: 0 
    File Server Block Size ......................: 4088
     Number of Space Map Blocks ..................: 0 
     Number of Global Directory Blocks ...........: 0 
                                      Entries ..........: 0 
     User Space Allocation Quantities Primary ....: 20 
                                             Secondary ..: 10 
     Total Number of Blocks permitted per User ...: 100 
   Command ===> 
   Enter-PF1---PF2---PF3---PF4---PF5---PF6---PF7---PF8---PF9---PF10--PF11--PF12---
Help Exit Extended Books and the Mext Cancel of the Mext Cancel of the Mext Cancel of the Mext Cancel of the Mext Cancel of the Mext Cancel of the Mext Cancel of the Mext Cancel of the Mext Cancel of the Mext Cancel of the
```
If you press PF11 (Next), a second screen is displayed, the **File Server - User Statistics** screen, showing statistics that have been kept since the file server was installed - **Statistics since Generation** -, and statistics about the current Natural session - **Current Session Statistics**.

```
 16:53:20 ***** NATURAL TOOLS FOR DB2 ***** 2009-10-30
                       - File Server - User Statistics - 
    Statistics since Generation: 
  Active Users - Maximum Number: 3 Current Number: 1
   Maximum Number of used Blocks for single User ..........: 200 
                                for all Users ............: 200 
   Number of Block Allocations PRIMARY ....................: 13 
                             SECONDARY ...................: 17
   Number of free Blocks ..................................: 997 
   Number of INIT SESSION Calls ...........................: 65 
    Current Session Statistics: 
   Total Number of Blocks .................. ...: 0 
                  Free Blocks ..................: 0
                  Secondary Allocations ......: 0
   VSAM I/O Buffer inside DB2AREA ........... ..: YES (Yes/No) 
 Command ===> 
 Enter-PF1---PF2---PF3---PF4---PF5---PF6---PF7---PF8---PF9---PF10--PF11--PF12---
     Help Exit Exit External Prev Canc
```
If you press PF10 (Prev), you are returned to the **File Server - Generation Statistics** screen.

Statistics are updated, each time you press Enter, PF10, or PF11.

If the file server storage medium is the Software AG Editor buffer pool, the **File Server - User Statistics** screen looks as follows:

```
 16:53:20 ***** NATURAL TOOLS FOR DB2 ***** 2009-10-30
                        - File Server - User Statistics - 
     Statistics since Generation: 
     Active Users - Maximum Number: 3 Current Number: 0 
     Maximum Number of used Blocks for single User ..........: 0 
                                 for all Users ............: 0 
     Number of Block Allocations PRIMARY ....................: 0 
                              SECONDARY ..................: 0 
     Number of free Blocks ..................................: 0 
     Number of INIT SESSION Calls ...........................: 0 
     Current Session Statistics: 
     Total Number of Blocks .................. ...: 20 
                   Free Blocks .................: 20
                   Secondary Allocations ......: 0
     VSAM I/O Buffer inside DB2AREA ........... ..: YES (Yes/No) 
  Command ===> 
  Enter-PF1---PF2---PF3---PF4---PF5---PF6---PF7---PF8---PF9---PF10--PF11--PF12---
Help Exit Exit Exit Prev Canc
```
Note that the section **Statistics since Generation** could not be provided by this display.

For file server VSAM files, Natural for DB2 also provides file server directory display and maintenance.

If you press PF9 (Dire), the active directory entries are listed showing the session identifiers and their allocated file server blocks. The display looks like the following:

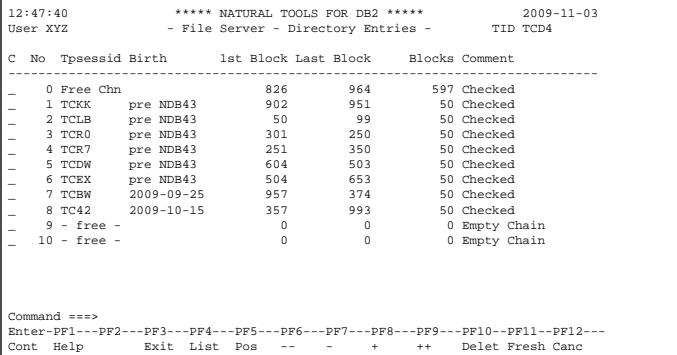

**Birth** denotes a rough creation date of the file server session, if it was created by Natural for DB2 Version 4.3. If the file server session was created by an earlier version of Natural for DB2, the birthday of the file server session appears as pre NDB43.

The **Directory Entries** screen provides the functionality to scroll through the directory entries and to position a particular entry to the top of the screen.

In addition, **Directory Entries** allows you to list all file server block numbers of a directory entry (PF4, line command L) or to delete a directory entry from the file server (PF10, line command D). You should only delete directory entries, if you are sure the associated Natural session is no longer alive, otherwise the deletion could destroy the file server structure.

Directory Entries reflects the file server sessions at one particular point in time. By pressing PF11, the display will be refreshed from the file at another (actual) point in time.